## **Description**

The ZMOD4410 Evaluation Kit (EVK) is designed for evaluating Renesas' ZMOD4410 Gas Sensor Module for Indoor Air Quality. The total volatile organic compounds (TVOC) measurement is one of the indicators for indoor air quality (IAQ). In addition, measurement modes are provided to trigger an external device (e.g., fan, ventilation) based on the air quality change, and to discriminate sulfur odors.

Note: This document supports the waterproof and non-waterproof ZMOD4410 EVKs.

The *Gas Sensor Evaluation Software* allows Windows®-based operating systems to communicate with the ZMOD4410 EVK via a USB connection on the user's computer, which functions as a master. The software and additional related documentation is available on the Renesas website at www.IDT.com/ZMOD4410- EVK.

The EVK's Communication Board (HiCom) handles the interface between the user's computer and the ZMOD4410 module mounted on the ZMOD4410 Sensor Board (i.e., daughter board). Note: Only one Communication Board with one Sensor Board can be connected to the computer at a time.

The ZMOD4410 Evaluation Kit uses an FTDI controller on the Communication Board to handle the USB protocol, translate communications, and synchronize communications with the I2C interface. The Sensor Board includes a decoupling capacitor.

The Communication Board has devices mounted on both sides. The components on the top side generate a stable supply voltage. A potentiometer can be used to adjust the internal supply voltage in the typical range from 1.7V to 3.6V. Alternatively, the user's external supply voltage can be used. The intensity of the adjacent LED is proportional to the supply voltage.

## Features

- User-friendly EVK expedites configuration and evaluation of the ZMOD4410 Gas Sensor Module
- Water and dustproof version available (IP67 certified)
- Supports different methods of operation, including Low Power and AI technology for improved ppm TVOC readings
- **-** Operates with Renesas provided software; either with executable ZMOD4410 GUI or alternatively with firmware programming examples for Windows® and Linux®
- The modular design of the EVK allows simple connection of Sensor Boards for different gas sensor derivatives and easy integration with other sensor products via the I2C interface
- The required Gas Sensor Evaluation Software is available for free download on the Renesas website, which also provides background information on IAQ, TVOC, gas sensing, and how to use the sensor firmware.
- Additional pins to measure power consumption, supply voltage, and GPIO trigger for external device
- The bill of materials (BOM) and schematics for the ZMOD4410 Communication Board and Sensor Board are included in this document.

## ZMOD4410-EVK Contents

- **Hicom Communication Board**
- Sensor Board with ZMOD4410 Gas Sensor Module
- 0.5m Type-B USB to Micro-USB Cable

## ZMOD4410 Evaluation Kit

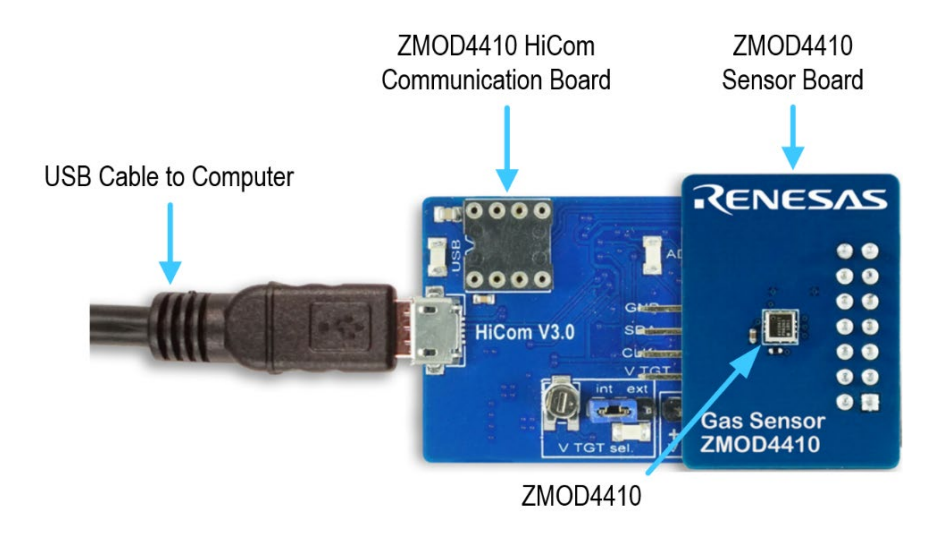

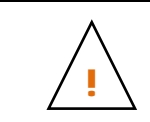

Important Equipment Warning: Ensure the correct connection of all cables. Supplying the board using the wrong<br>polarity could result in damage to the board and/or the equipment. Check that all jumpers have been placed as specified in this document.

# **Contents**

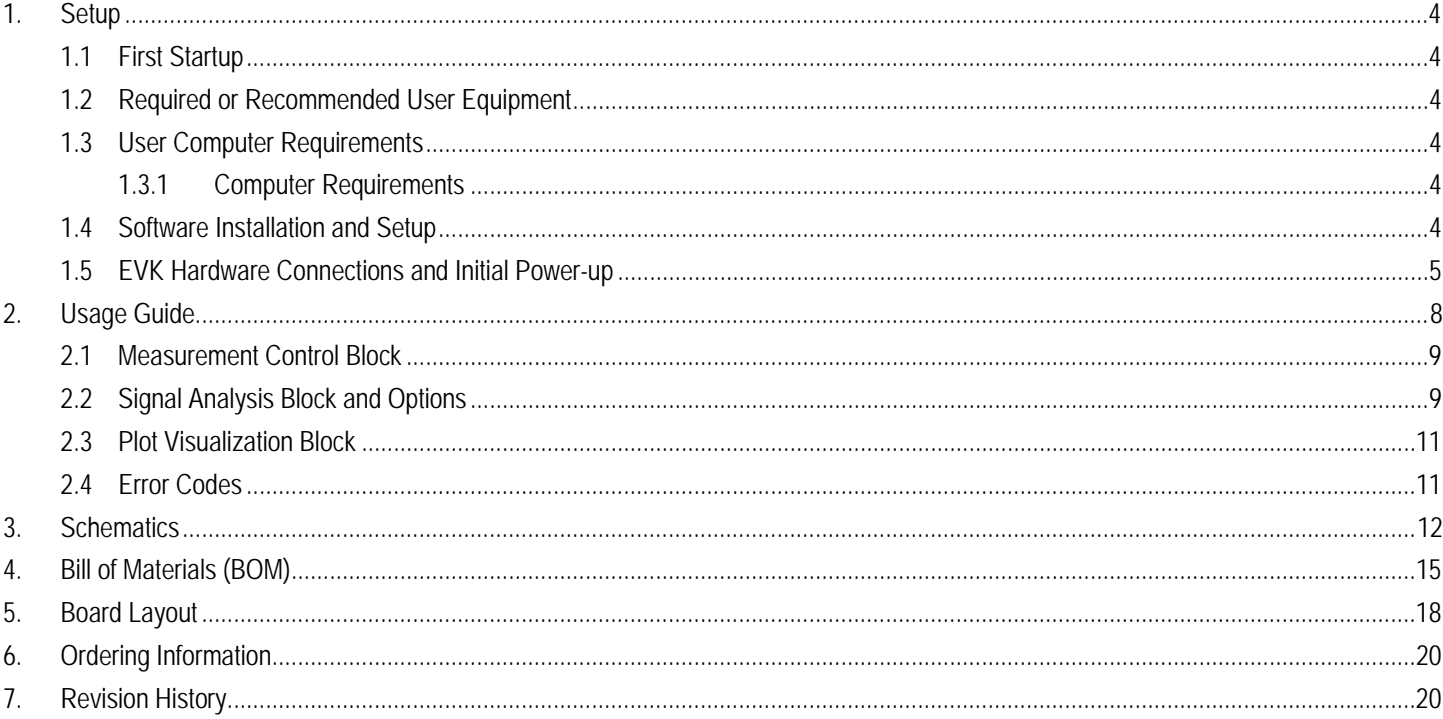

# **List of Figures**

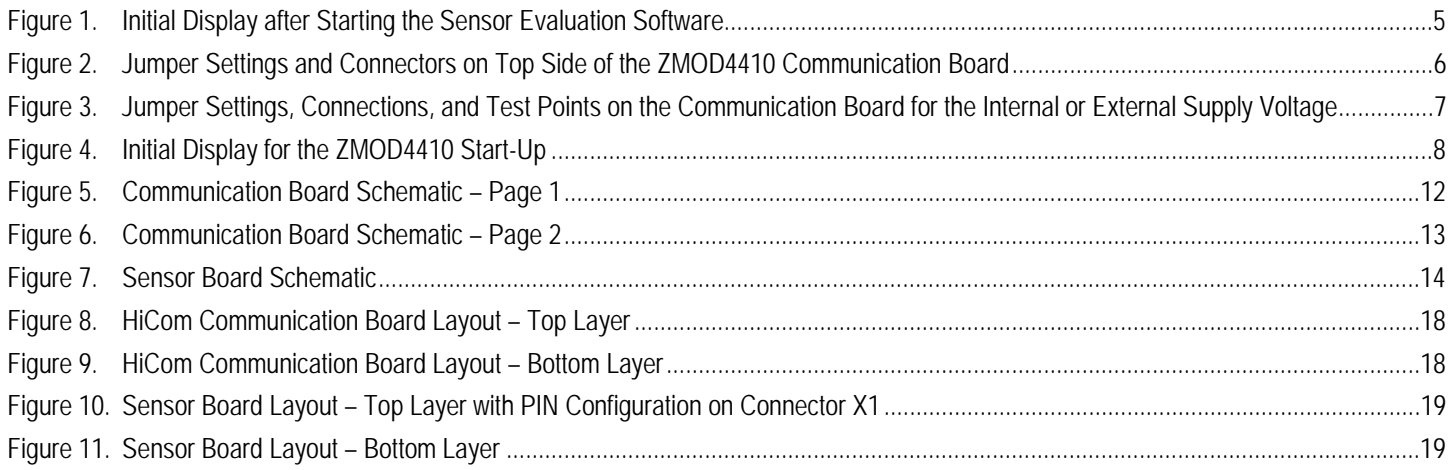

# **List of Tables**

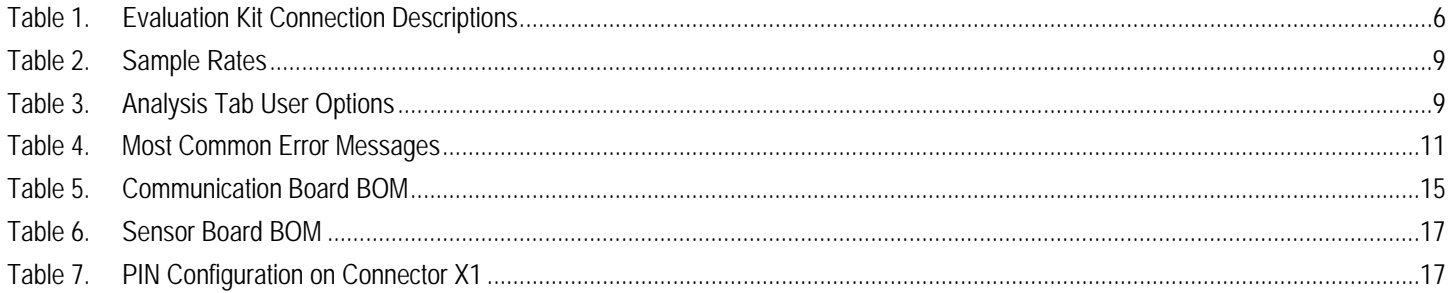

## <span id="page-3-0"></span>1. Setup

## <span id="page-3-1"></span>1.1 First Startup

To set up and operate the ZMOD4410 Evaluation Kit (EVK) with the ZMOD4410, refer to the *ZMOD4410 EVK Quick Start Guide* document included in the kit.

## <span id="page-3-2"></span>1.2 Required or Recommended User Equipment

By default, the internal supply voltage for powering the Sensor Board is generated from the USB voltage supplied by the user's computer via the USB cable. If there is a need for currents higher than the defined USB Standard (usually 500mA at 5V), an external voltage supply source can be used instead of the internally generated voltage supply provided on the Communication Board.

The external supply powers only the sensor modules, and not the communication board itself. The supply must meet the following requirements:

- Voltage 1.7V to 3.6V
- Current must meet the user's specifications. The minimum is 30mA for electronics with additional need for each gas sensor module of approximately 13mA (in IAQ 1st Gen Continuous Operation Mode at 1.8V voltage supply).

## <span id="page-3-3"></span>1.3 User Computer Requirements

### <span id="page-3-4"></span>1.3.1 Computer Requirements

A Windows®-based computer is required for interfacing with the EVK and configuring the ZMOD4410. The user must have administrative rights on the computer to download and install the *Gas Sensor Evaluation Software*.

The computer must meet the following requirements:

- 1GB RAM
- Hard drive with at least 500MB free space
- 1 USB port (preferred USB 2.x)
- Windows Vista/Windows 7/Windows 8/Windows 10
- Internet access for initial download of the drivers and software

*Important*: Before installing and activating the software, assemble and connect the hardware for the kit to the user's computer according to steps [1](#page-4-2) through [3](#page-4-3) in section [1.5.](#page-4-0)

### <span id="page-3-5"></span>1.4 Software Installation and Setup

Before using the *Gas Sensor Evaluation Software*, the USB drivers for the FTDI device must be installed. Download the drivers and corresponding installation guides from the FTDI website at [https://www.ftdichip.com/Drivers/D2XX.htm.](https://www.ftdichip.com/Drivers/D2XX.htm) The drivers will not affect the operation of any other USB peripherals. The kit does not need to be connected during installation of the drivers.

Complete the following procedure to download and install the *Gas Evaluation Software* with the kit connected:

- 1. Download the ZMOD4410 *Gas Sensor Evaluation Software* zip file at [www.IDT.com/ZMOD4410-EVK.](http://www.idt.com/ZMOD4410-EVK)
- 2. Create a folder on the user's computer for the software (e.g., C:\Program Files (x86)\IDT Software). Extract the contents of the downloaded zip file into this folder.
- 3. Double-click on the extracted batch file *GasSensorEvaluation.bat* to start the software. There is no need for an installation of this software for user convenience. [Figure 1](#page-4-1) shows an example of the initial display after execution.

Select the measurement mode to run the sensor in "IAQ 1st Gen - Continuous Operation", or "IAQ 1st Gen - Low Power Operation", or "IAQ 2<sup>nd</sup> Gen" to either measure IAQ/TVOC/eCO<sub>2</sub>. The best sensor module performance can be seen in the "IAQ 2<sup>nd</sup> Gen" operation mode. To trigger the activation of an external device by changes in the air quality choose the "Odor" option, or alternatively choose the "Sulfur Odor Discrimination" to make a differentiation to sulfur based odors.

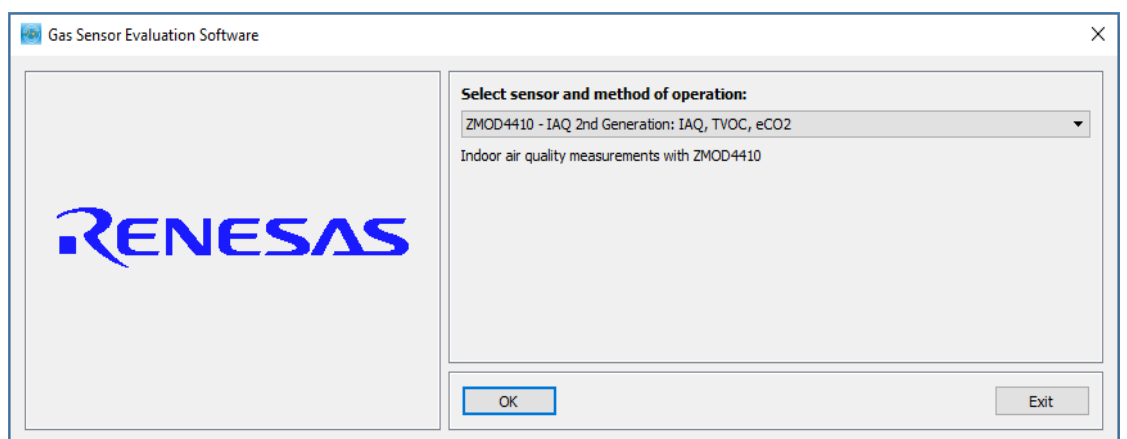

#### <span id="page-4-1"></span>Figure 1. Initial Display after Starting the Sensor Evaluation Software

For IAQ measurements the "IAQ 2nd Gen" mode will give best results.

### <span id="page-4-0"></span>1.5 EVK Hardware Connections and Initial Power-up

To set up the EVK hardware before using the software, complete the following procedure:

- <span id="page-4-2"></span>1. Refer to [Figure 2,](#page-5-0) [Figure 3,](#page-6-0) an[d Table 1](#page-5-1) to determine the correct jumper settings for the ZMOD4410 Communication Board depending on whether an external supply or the internal voltage supply on the board is used.
	- If the internal voltage supply is used, ensure that the jumper is across the pins labeled "int" on the K2 connector.
	- If using an external supply, ensure that the jumper is across the pins labeled "ext" on the K2 connector. In this case, without connecting the external supply to the Communication Board, verify that the external voltage supply setting does not exceed the voltage supply specifications -- a minimum of 1.7V or a maximum of 3.6V -- as per the *ZMOD4410 Datasheet.* With the external supply off, connect the external voltage to the 2-pin "+ - V ext" header adjacent to the K2 jumper with the orientation indicated in [Figure 3.](#page-6-0) Note: If this option is used, adjustments of the external voltage are not possible on either the Communication Board, or the Sensor Board for adjusting an external voltage supply.
- 2. Install the ZMOD4410 Sensor Board on the 14-pin connector on the ZMOD4410 Communication Board taking care to ensure the proper orientation of the Sensor Board is as shown on page 1.
- <span id="page-4-3"></span>3. Insert the micro-USB cable into the X1 connector on the Communication Board and connect it to a free USB port on the user's computer. If the external voltage supply has been selected, turn on the external supply and verify that the D3 LED adjacent to the potentiometer is on. See [Figure 2.](#page-5-0) Note: The intensity of the green D3 LED is proportional to the supply voltage.
- 4. Activate the software as described in sectio[n 1.4.](#page-3-5)
- 5. If the internal voltage is used, the *Gas Sensor Evaluation Software* activates the internal voltage after the sensor has been started. Use the metal potentiometer to the left of the K2 connector to adjust the VDD supply voltage in the typical range from 1.7V to 3.6V as measured across the V\_TGT and GND pins available on the K3 connector as shown in [Figure 3.](#page-6-0) Its initial adjustment on delivery provides a voltage of VDD ≈ 2.0V. Once a measurement has been started by the software, the green D3 LED adjacent to K2 will light with an intensity proportional to the voltage supply that was set using the potentiometer.
- 6. Verify that the red D1 LED is on, which indicates that the kit is properly connected and powered (see [Figure 2\)](#page-5-0).

The Communication Board provides the additional K3 and Modul1 connectors for the following optional uses as described i[n Table 1.](#page-5-1) To make use of any of these options, contact Renesas for further instructions (see contact information on last page).

- Extra measurement options (e.g., current consumption to determine the power requirements of the ZMOD4410)
- Connections for additional sensors (e.g., Renesas humidity sensor HS3001)

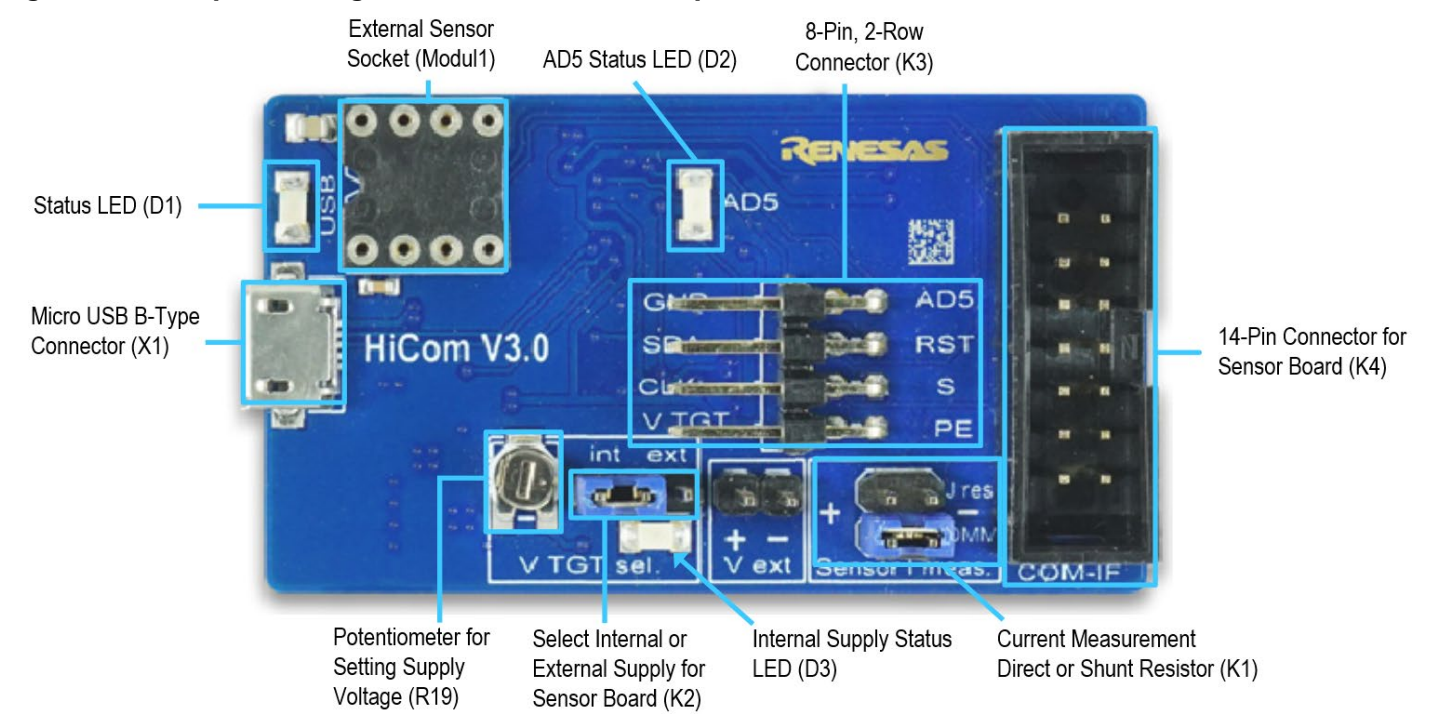

#### <span id="page-5-0"></span>Figure 2. Jumper Settings and Connectors on Top Side of the ZMOD4410 Communication Board

#### <span id="page-5-1"></span>Table 1. Evaluation Kit Connection Descriptions

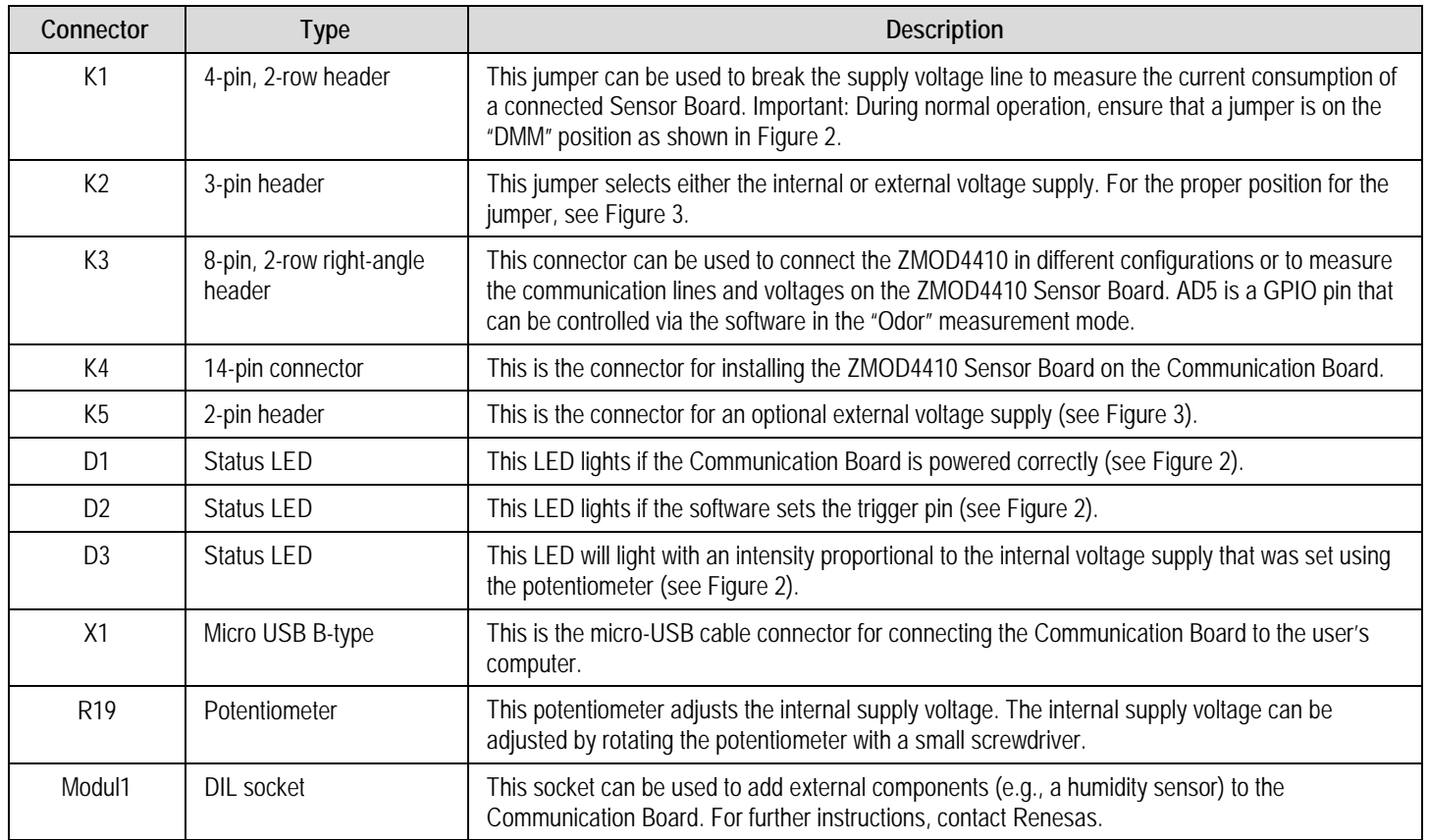

### <span id="page-6-0"></span>Figure 3. Jumper Settings, Connections, and Test Points on the Communication Board for the Internal or External Supply Voltage

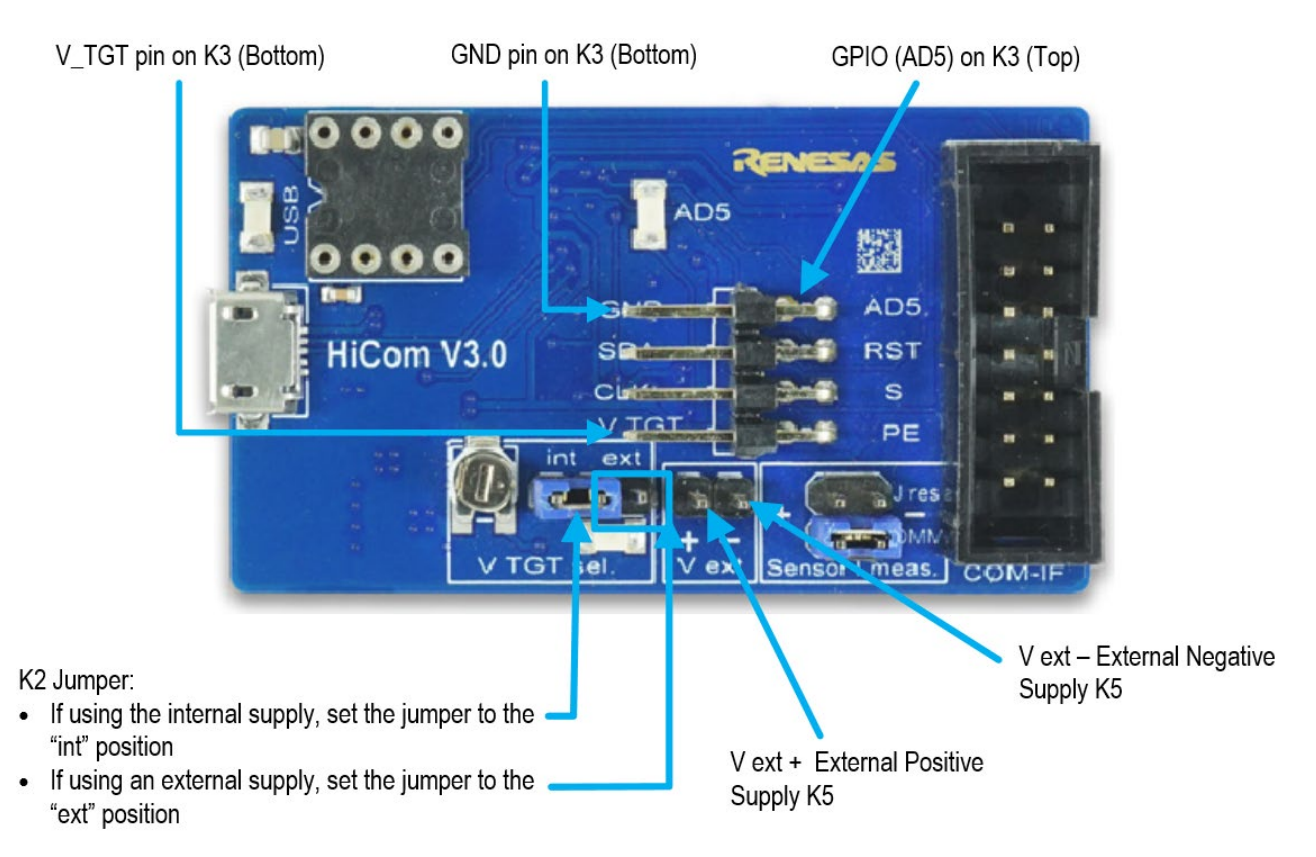

## <span id="page-7-0"></span>2. Usage Guide

When the *Gas Sensor Evaluation Software* is started, the initial window is displayed as shown in [Figure 4.](#page-7-1) The initial display in all operation modes consists of three blocks:

- **Measurement Control**
- **Signal Analysis**
- Plot Visualization

### <span id="page-7-1"></span>Figure 4. Initial Display for the ZMOD4410 Start-Up

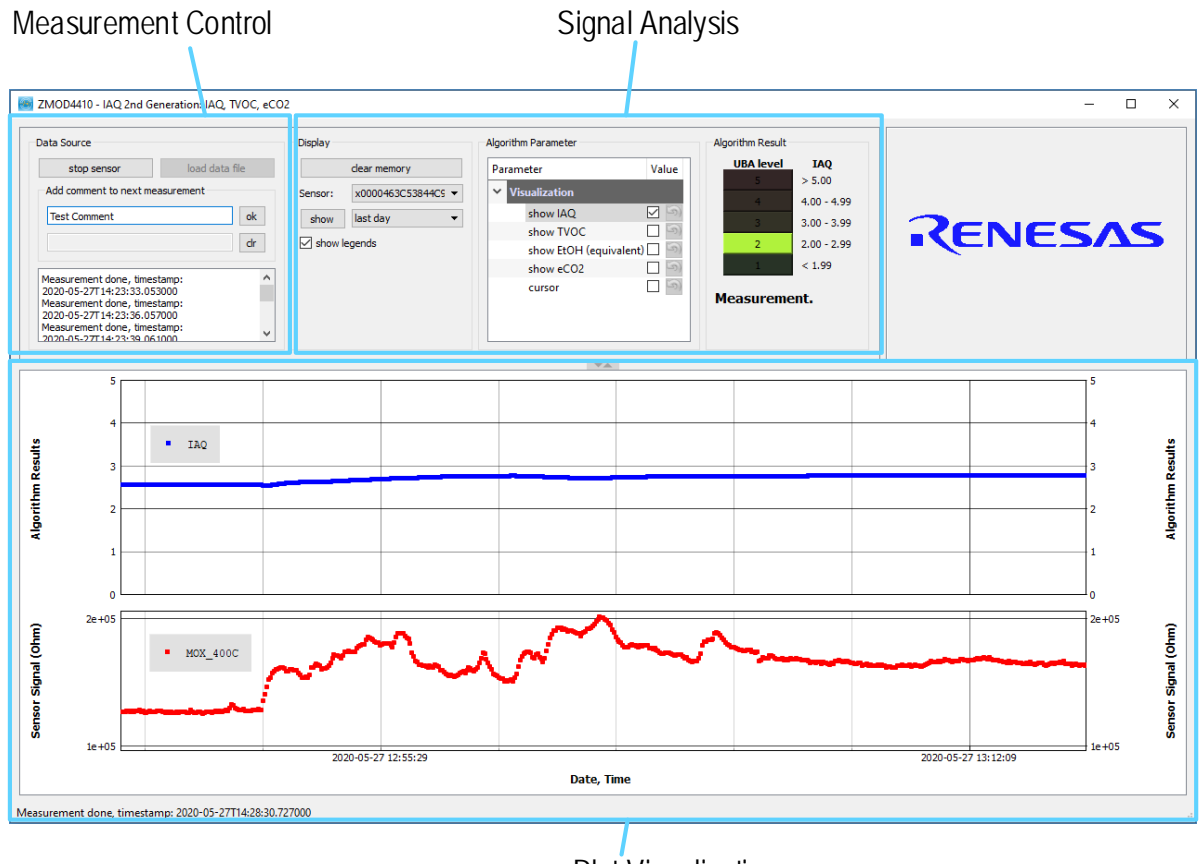

Plot Visualization

### <span id="page-8-0"></span>2.1 Measurement Control Block

The "Measurement" area of the display allows users to start the ZMOD4410's gas measurements. When the "start sensor" button is clicked, the button name changes to "stop sensor" and the measurement starts running continuously. The sampling rates are displayed i[n Table 2.](#page-8-2)

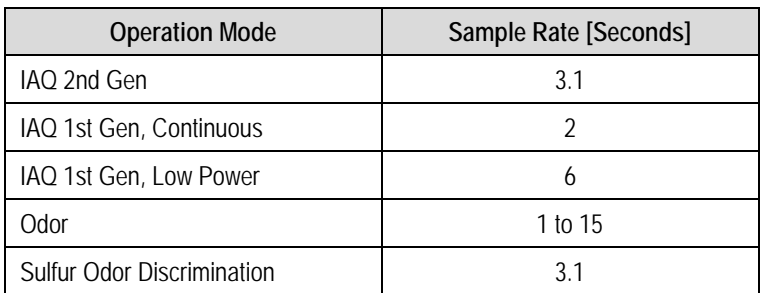

#### <span id="page-8-2"></span>Table 2. Sample Rates

The results will be saved in a comma-separated file (CSV), which is user-selected via the file and path selection dialog when the sensor is started.

A comment (e.g., "Start test") can be added to the data entry by adding a text string to the "Add comment to next measurement" field and then clicking the "ok" button. If a measurement is already in progress, the comment will be added to the next measurement. The comments will be displayed in the plot and will be saved in the CSV result file. This facilitates tracking the user's experimental investigations. Below this entry field, a small window with a log field shows all events logged.

## <span id="page-8-1"></span>2.2 Signal Analysis Block and Options

Depending in the operation mode ("IAQ 1<sup>st</sup> Gen Continuous", "IAQ 1<sup>st</sup> Gen Low Power", "IAQ 2<sup>nd</sup> Gen", "Odor", or "Sulfur Odor Discrimination") the user will see slightly different options. While IAQ 1<sup>st</sup> Gen uses traditional computing algorithms, the IAQ 2<sup>nd</sup> Gen uses embedded AI technology for improved ppm TVOC. The available user options are described i[n Table 3](#page-8-3) for all measurement modes.

<span id="page-8-3"></span>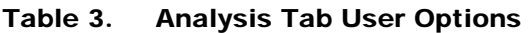

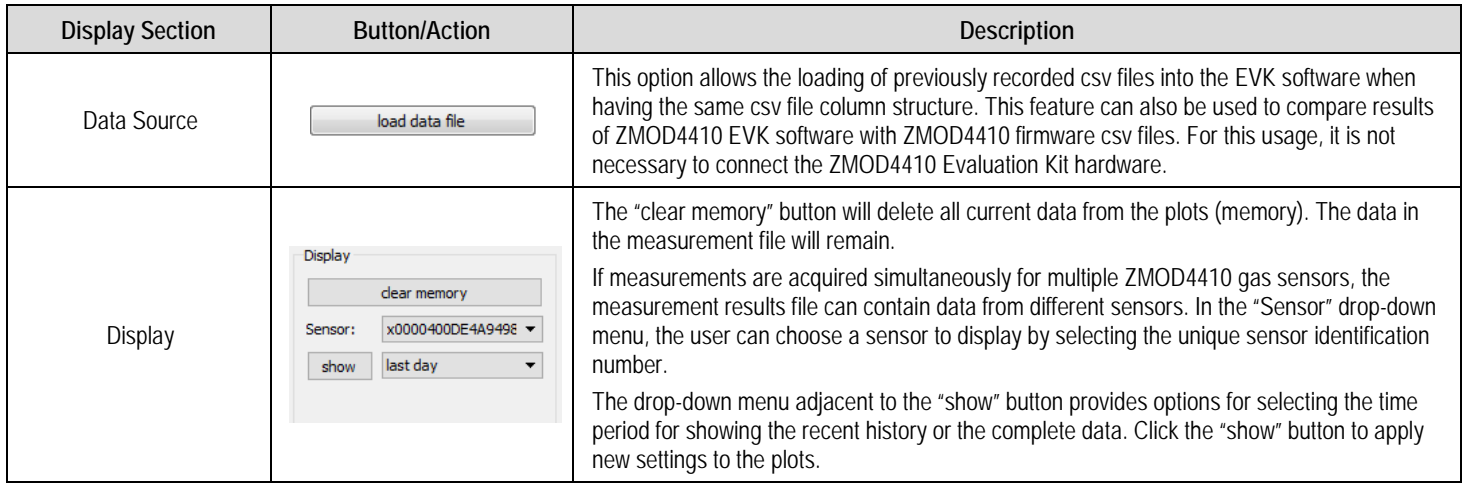

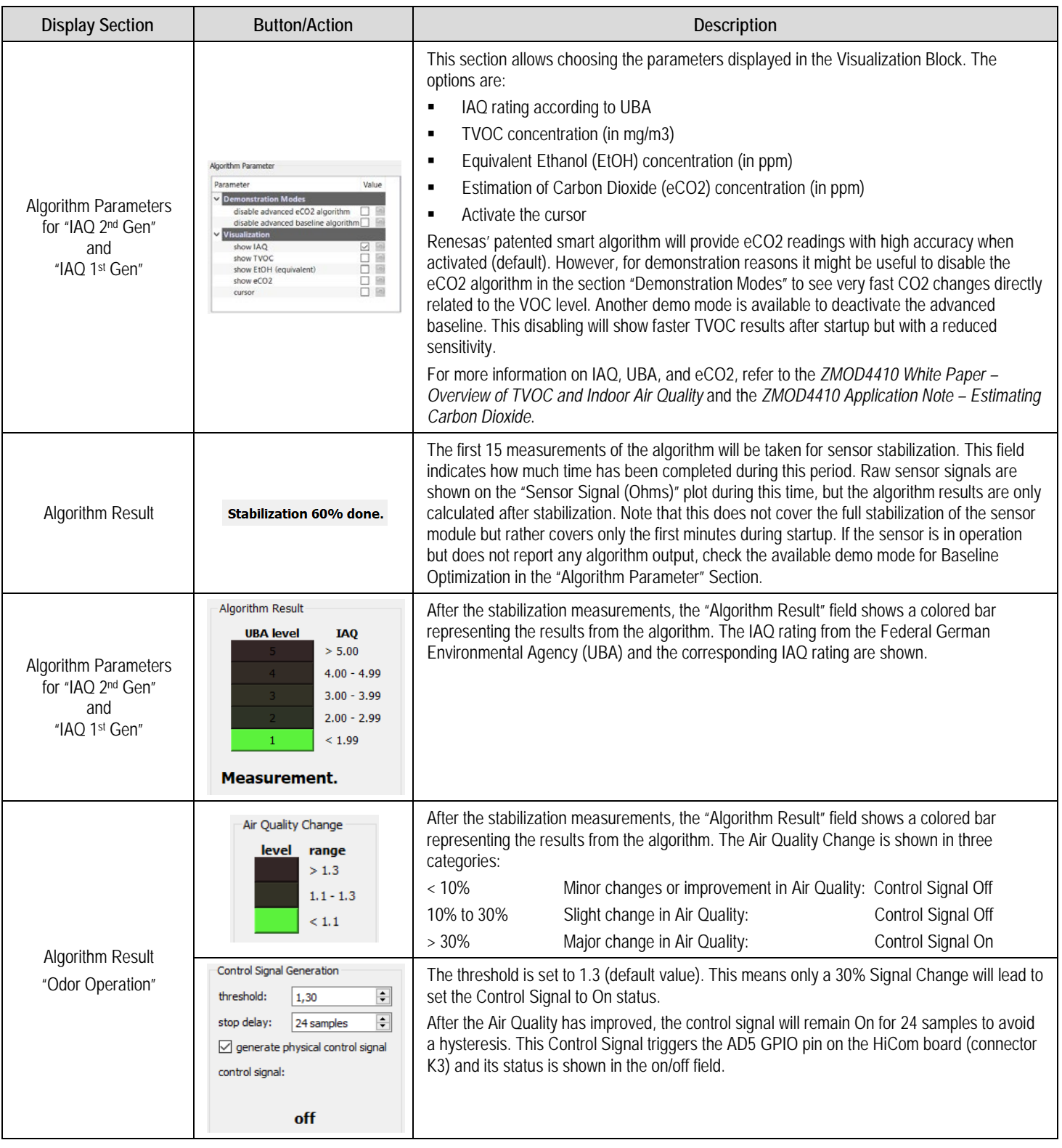

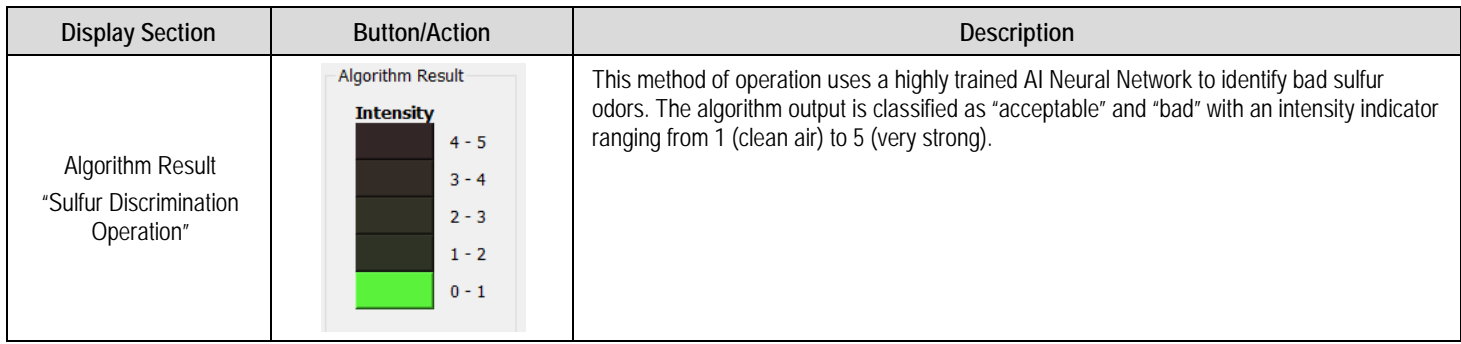

## <span id="page-10-0"></span>2.3 Plot Visualization Block

The lower half of the display provides a visualization of the data. This shows the plots for the options selected in the algorithm parameter field, as well as the raw sensor output signal (in Ω). For additional information, including application notes, white papers, and blogs, visit [www.idt.com/ZMOD4410.](http://www.idt.com/ZMOD4410)

### <span id="page-10-1"></span>2.4 Error Codes

Due to some interference between the FTDI, Windows operation system, and the computer's USB driver, a startup problem may occur on some systems if the EVK is started on a USB 3 port. Renesas recommends using a USB 2.x port for the first initial startup of the EVK. Other common error messages are explained i[n Table 4.](#page-10-2)

<span id="page-10-2"></span>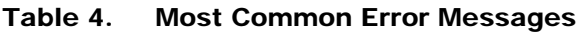

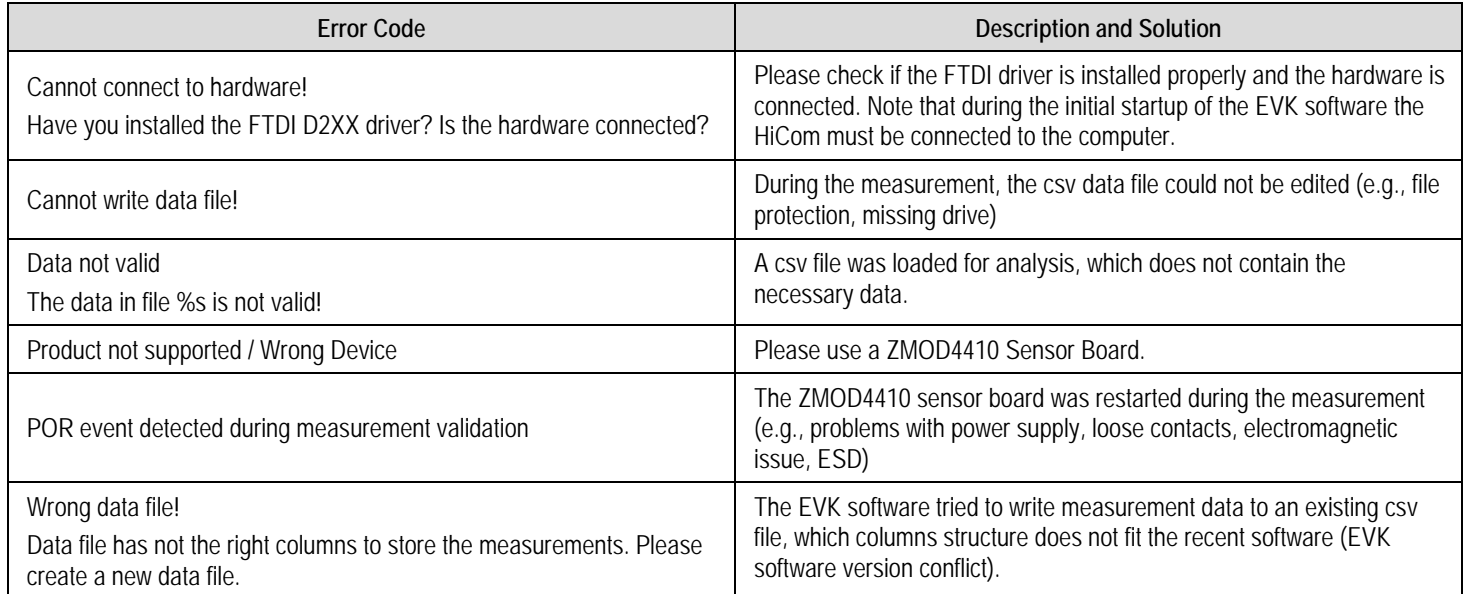

# <span id="page-11-0"></span>3. Schematics

<span id="page-11-1"></span>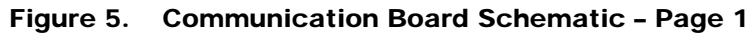

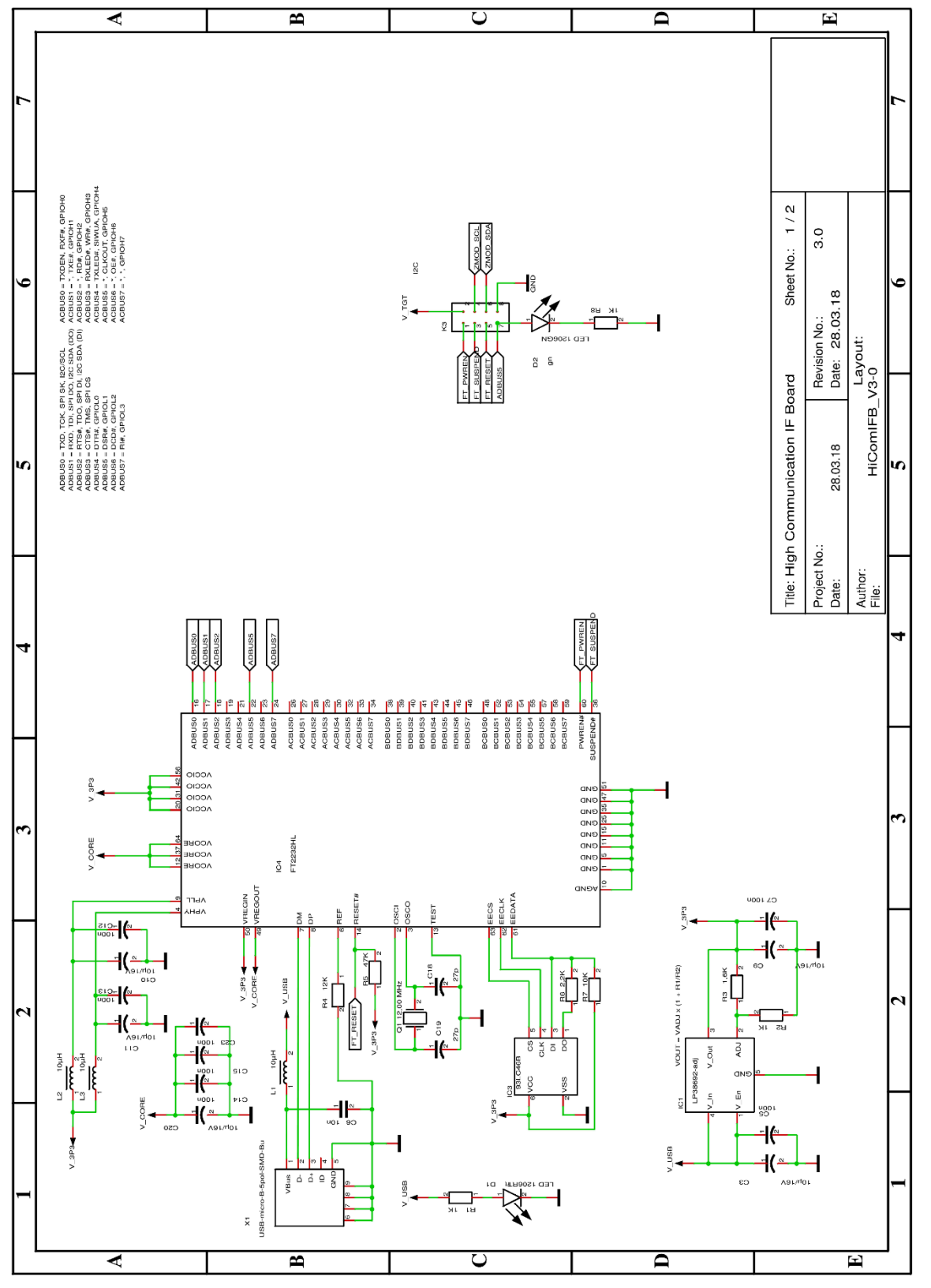

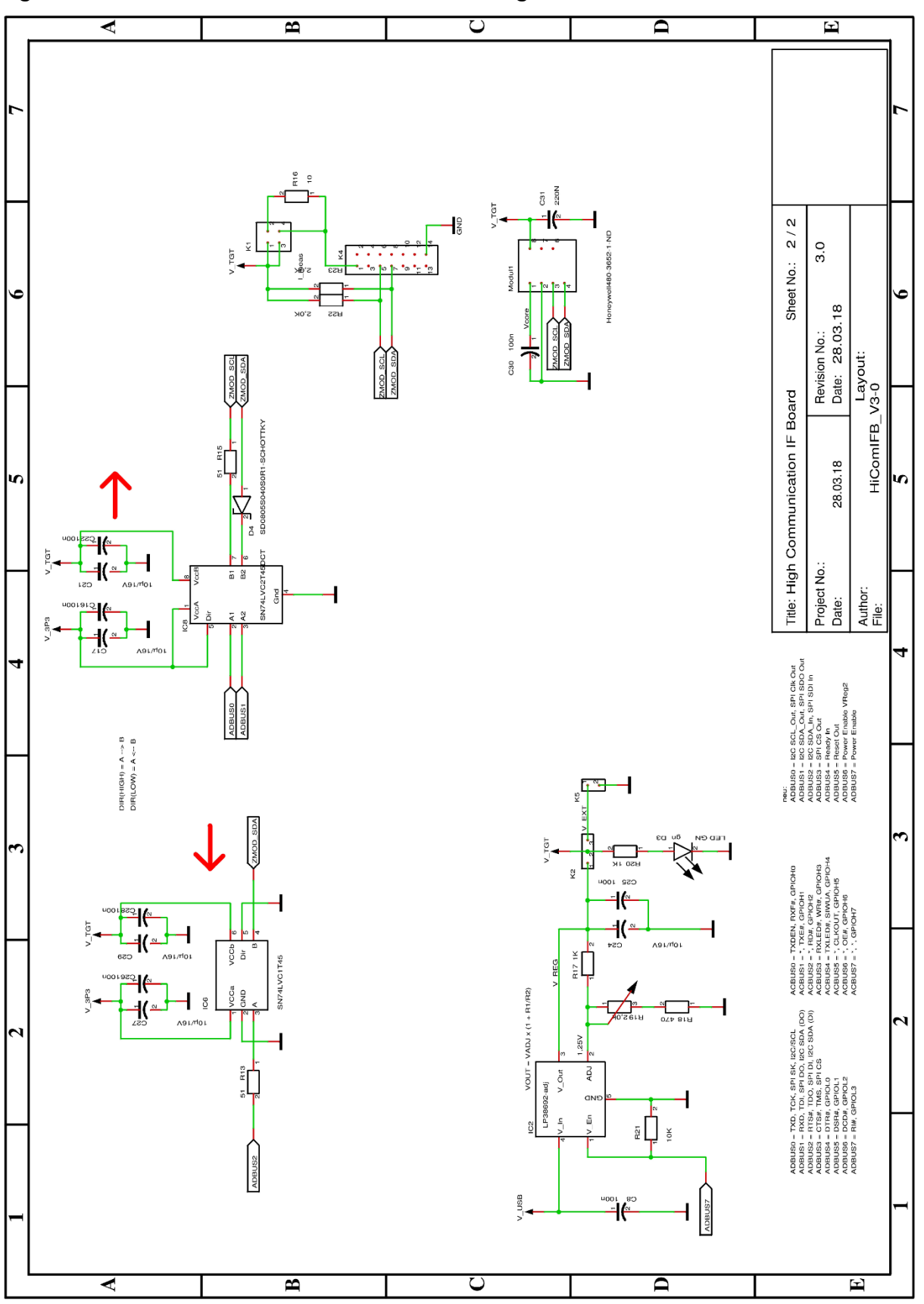

<span id="page-12-0"></span>Figure 6. Communication Board Schematic – Page 2

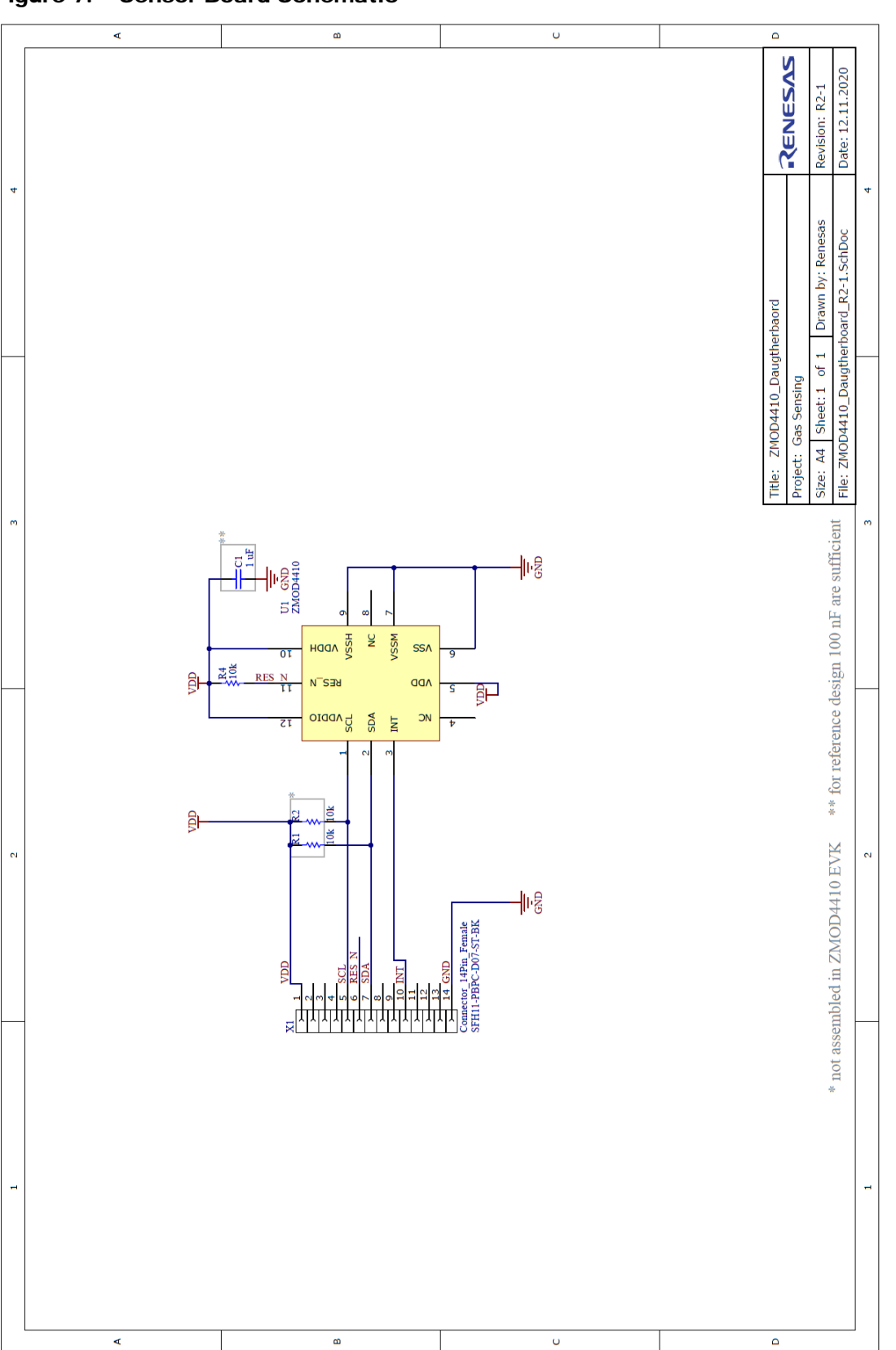

<span id="page-13-0"></span>Figure 7. Sensor Board Schematic

# <span id="page-14-0"></span>4. Bill of Materials (BOM)

### <span id="page-14-1"></span>Table 5. Communication Board BOM

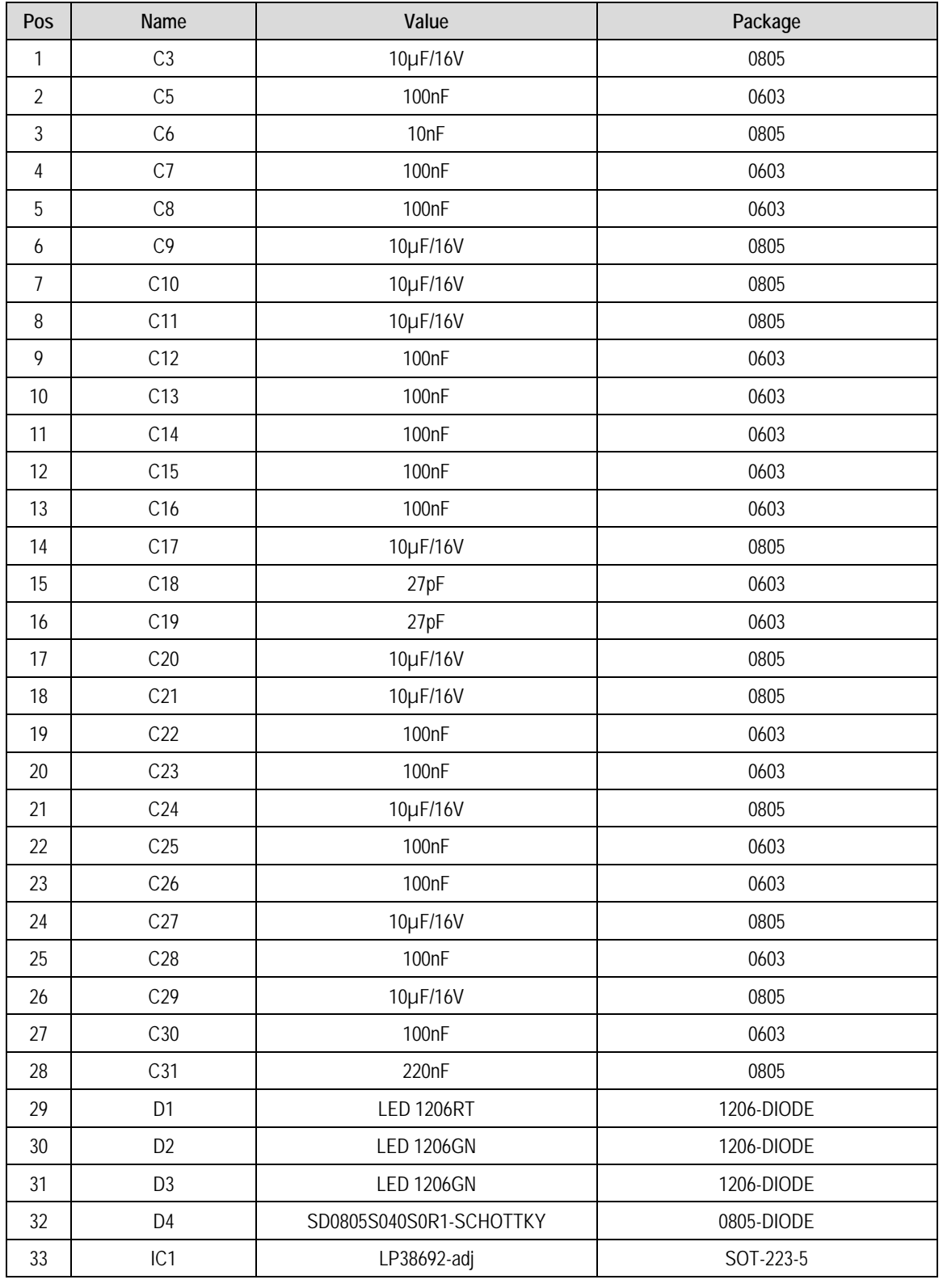

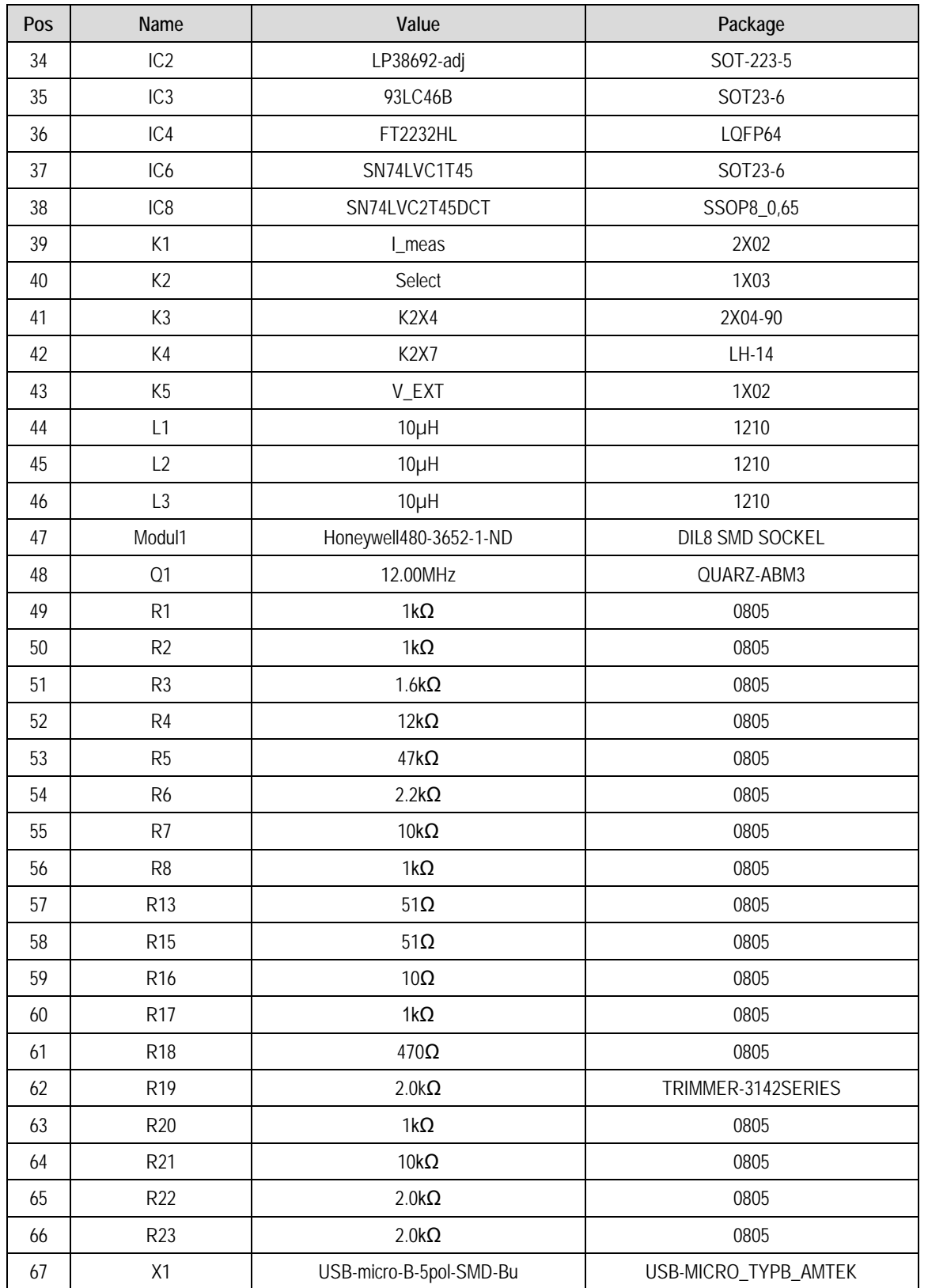

#### <span id="page-16-0"></span>Table 6. Sensor Board BOM

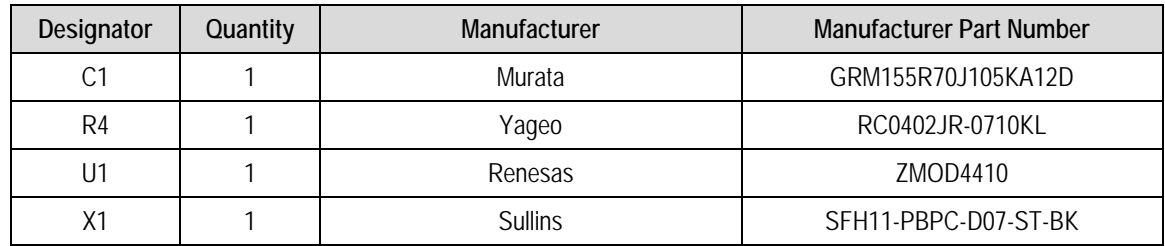

### <span id="page-16-1"></span>Table 7. PIN Configuration on Connector X1

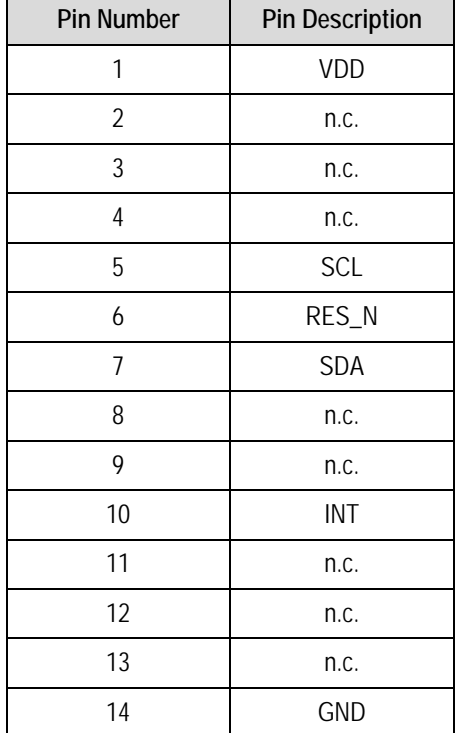

# <span id="page-17-0"></span>5. Board Layout

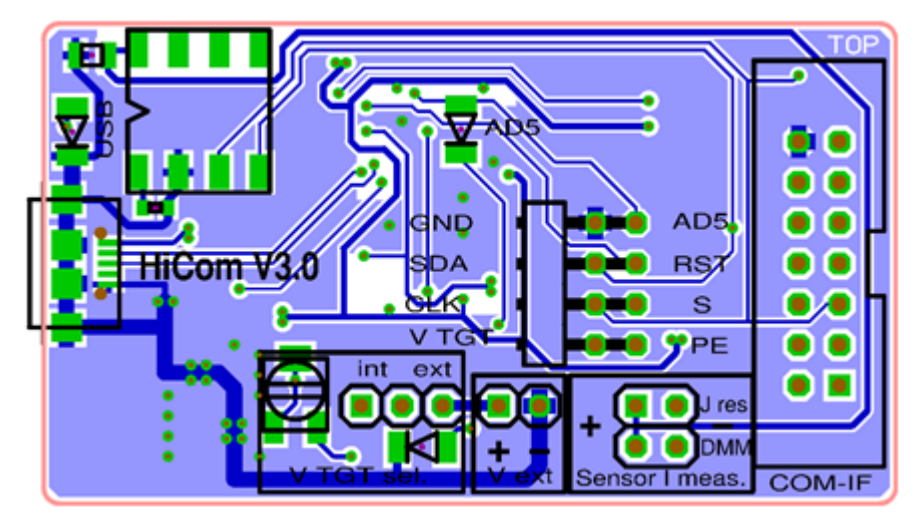

<span id="page-17-1"></span>Figure 8. HiCom Communication Board Layout – Top Layer

<span id="page-17-2"></span>Figure 9. HiCom Communication Board Layout – Bottom Layer

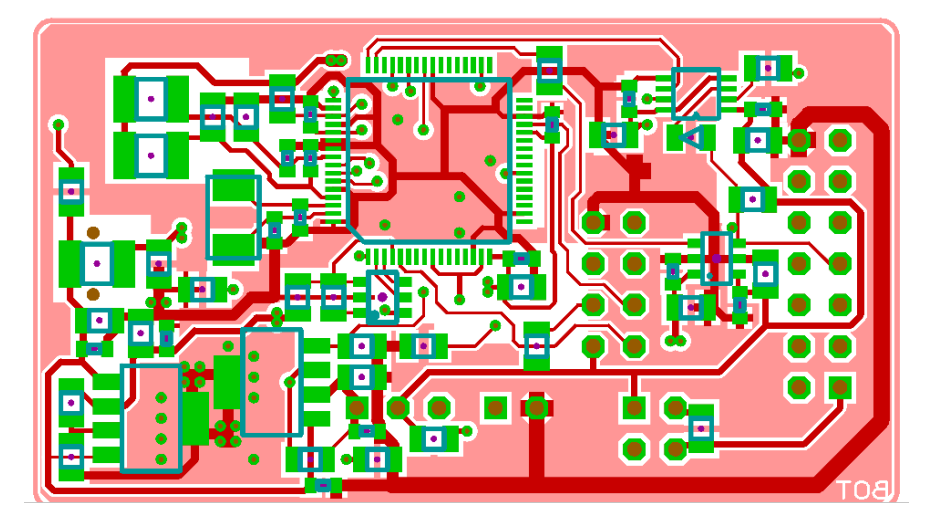

<span id="page-18-0"></span>Figure 10. Sensor Board Layout – Top Layer with PIN Configuration on Connector X1

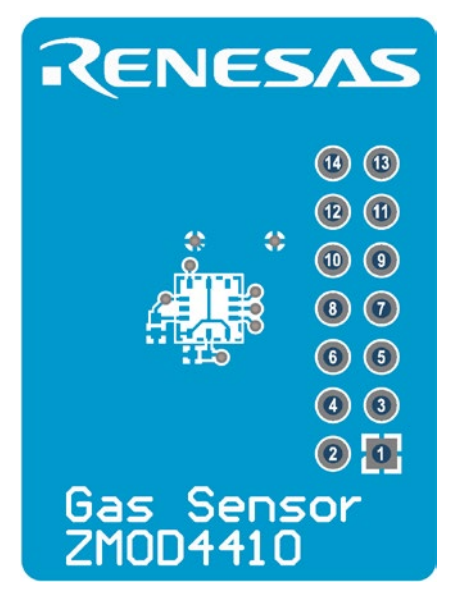

Figure 11. Sensor Board Layout – Bottom Layer

<span id="page-18-1"></span>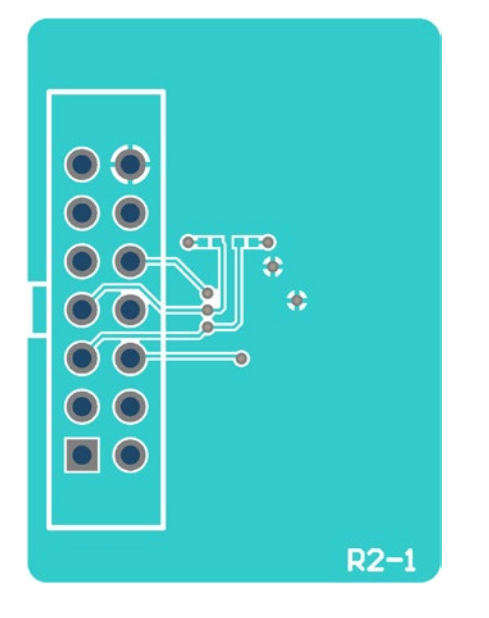

# <span id="page-19-0"></span>6. Ordering Information

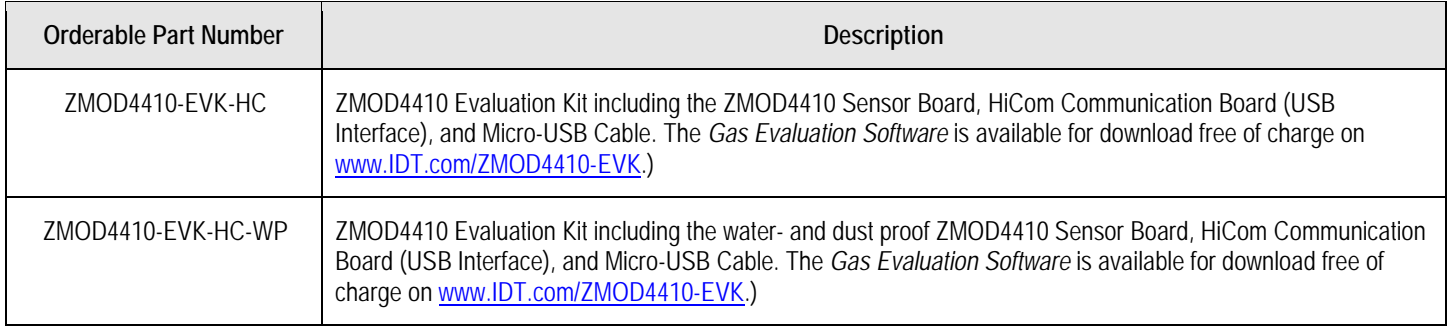

# <span id="page-19-1"></span>7. Revision History

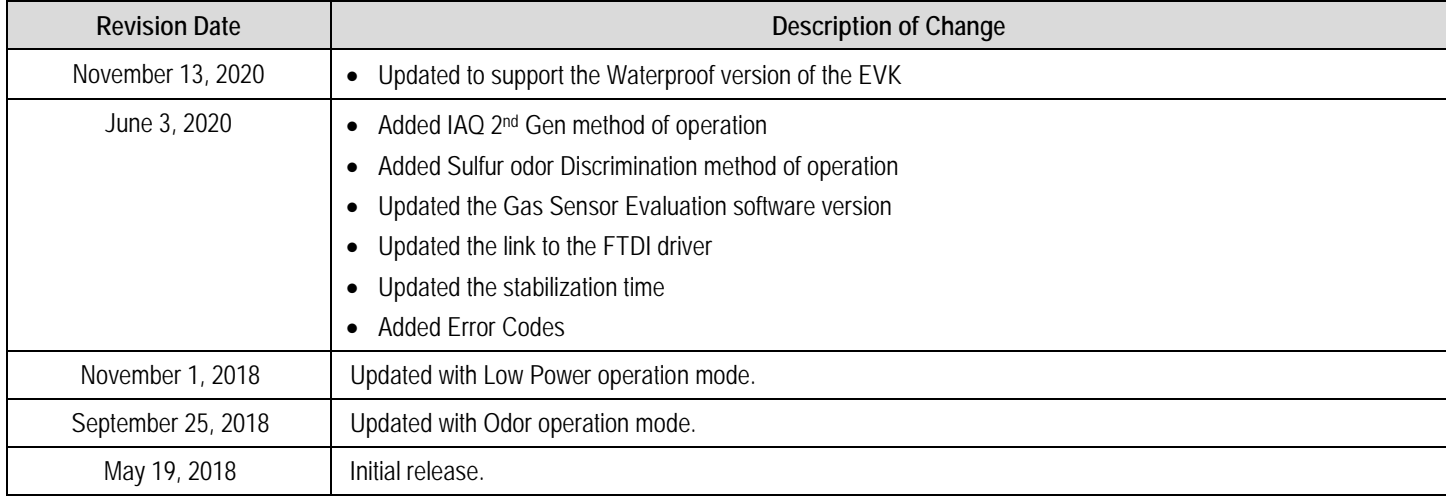

#### **IMPORTANT NOTICE AND DISCLAIMER**

RENESAS ELECTRONICS CORPORATION AND ITS SUBSIDIARIES ("RENESAS") PROVIDES TECHNICAL SPECIFICATIONS AND RELIABILITY DATA (INCLUDING DATASHEETS), DESIGN RESOURCES (INCLUDING REFERENCE DESIGNS), APPLICATION OR OTHER DESIGN ADVICE, WEB TOOLS, SAFETY INFORMATION, AND OTHER RESOURCES "AS IS" AND WITH ALL FAULTS, AND DISCLAIMS ALL WARRANTIES, EXPRESS OR IMPLIED, INCLUDING, WITHOUT LIMITATION, ANY IMPLIED WARRANTIES OF MERCHANTABILITY, FITNESS FOR A PARTICULAR PURPOSE, OR NON-INFRINGEMENT OF THIRD PARTY INTELLECTUAL PROPERTY RIGHTS.

These resources are intended for developers skilled in the art designing with Renesas products. You are solely responsible for (1) selecting the appropriate products for your application, (2) designing, validating, and testing your application, and (3) ensuring your application meets applicable standards, and any other safety, security, or other requirements. These resources are subject to change without notice. Renesas grants you permission to use these resources only for development of an application that uses Renesas products. Other reproduction or use of these resources is strictly prohibited. No license is granted to any other Renesas intellectual property or to any third party intellectual property. Renesas disclaims responsibility for, and you will fully indemnify Renesas and its representatives against, any claims, damages, costs, losses, or liabilities arising out of your use of these resources. Renesas' products are provided only subject to Renesas' Terms and Conditions of Sale or other applicable terms agreed to in writing. No use of any Renesas resources expands or otherwise alters any applicable warranties or warranty disclaimers for these products.

(Rev.1.0 Mar 2020)

#### **Corporate Headquarters**

TOYOSU FORESIA, 3-2-24 Toyosu, Koto-ku, Tokyo 135-0061, Japan www.renesas.com

#### **Trademarks**

Renesas and the Renesas logo are trademarks of Renesas Electronics Corporation. All trademarks and registered trademarks are the property of their respective owners.

#### **Contact Information**

[For further information on a product, technology, the most](https://www.renesas.com/contact/)  up-to-date version of a document, or your nearest sales office, please visit: www.renesas.com/contact/